## **How To Remove Indexes**

Here are the steps on how to remove Indexes:

- 1. From the Contract Management > Maintenance menu, select Indexes.
- 2. Select Indexes you want to delete. You can select multiple Terms.

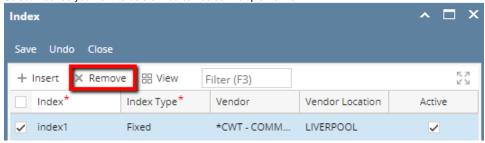

- 3. Click on Remove button.
- 4. A warning message will prompt telling that you are about to delete the selected record. Click Yes to continue.

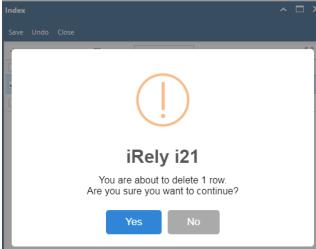

5. Selected Index will be deleted.